# Konfigurationsbeispiel für die Integration von AnyConnect 4.0 in ISE Version 1.3  $\overline{\phantom{a}}$

## Inhalt

**Einführung Voraussetzungen** Anforderungen Verwendete Komponenten Topologie und Fluss **Konfigurieren WLC** ISE Schritt 1: WLC hinzufügen Schritt 2: Konfigurieren des VPN-Profils Schritt 3: Konfigurieren des NAM-Profils Schritt 4: Installieren der Anwendung Schritt 5: Installieren des VPN/NAM-Profils Schritt 6: Konfigurieren der Statusüberprüfung Schritt 7: Konfigurieren von AnyConnect Schritt 8: Client-Bereitstellungsregeln Schritt 9: Autorisierungsprofile Schritt 10: Autorisierungsregeln Überprüfen Fehlerbehebung Zugehörige Informationen

# Einführung

In diesem Dokument werden die neuen Funktionen der Cisco Identity Services Engine (ISE) Version 1.3 beschrieben, mit denen Sie mehrere AnyConnect Secure Mobility Client-Module konfigurieren und diese automatisch für das Endgerät bereitstellen können. In diesem Dokument wird die Konfiguration von VPN-, Network Access Manager- (NAM) und Statusmodulen auf der ISE erläutert und an den Benutzer des Unternehmens weitergeleitet.

# Voraussetzungen

### Anforderungen

Cisco empfiehlt, über Kenntnisse in folgenden Bereichen zu verfügen:

- ISE-Bereitstellungen, -Authentifizierung und -Autorisierung
- Konfiguration der Wireless LAN Controller (WLCs)
- Grundlegendes VPN und 802.1x-Wissen

• Konfiguration von VPN- und NAM-Profilen mit AnyConnect-Profil-Editoren

### Verwendete Komponenten

Die Informationen in diesem Dokument basieren auf den folgenden Software- und Hardwareversionen:

- Microsoft Windows 7
- Cisco WLC 7.6 oder höher
- Cisco ISE Software, Versionen 1.3 und höher

Die Informationen in diesem Dokument wurden von den Geräten in einer bestimmten Laborumgebung erstellt. Alle in diesem Dokument verwendeten Geräte haben mit einer leeren (Standard-)Konfiguration begonnen. Wenn Ihr Netzwerk in Betrieb ist, stellen Sie sicher, dass Sie die potenziellen Auswirkungen eines Befehls verstehen.

## Topologie und Fluss

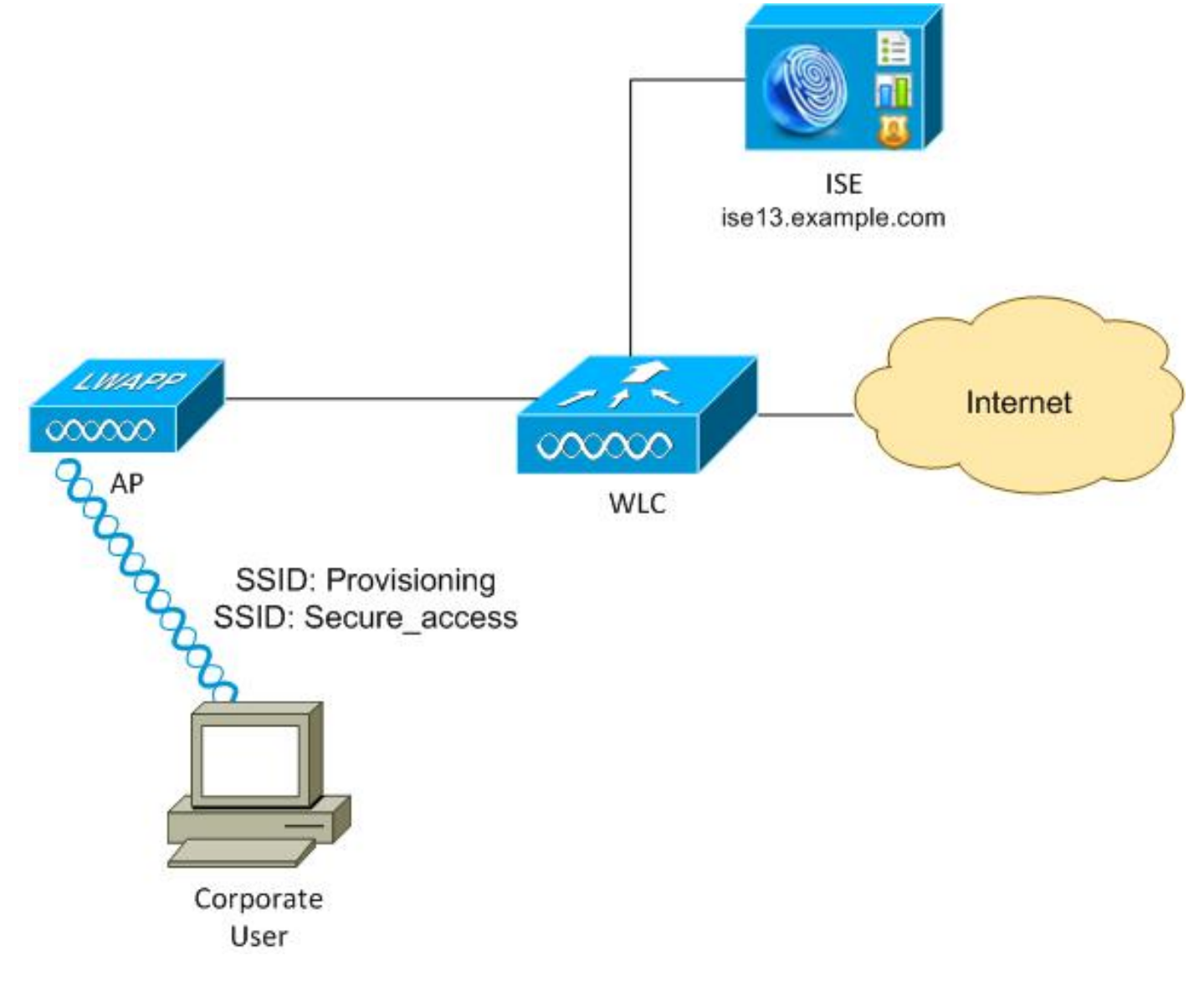

Hier ist der Ablauf:

Schritt 1: Firmenbenutzer greifen auf Service Set Identifier (SSID) zu: Bereitstellung. 802.1x-

Authentifizierung mit Extensible Authentication Protocol-Protected EAP (EAP-PEAP). Die Provisioning Authorization-Regel findet auf der ISE statt, und der Benutzer wird für AnyConnect Provisioning (über das Client Provisioning Portal) umgeleitet. Wenn AnyConnect auf dem Computer nicht erkannt wird, werden alle konfigurierten Module installiert (VPN, NAM, Posture). Zusammen mit diesem Profil wird die Konfiguration für jedes Modul angefordert.

Schritt 2: Nach der Installation von AnyConnect muss der Benutzer den PC neu starten. Nach dem Neustart wird AnyConnect ausgeführt, und die richtige SSID wird gemäß dem konfigurierten NAM-Profil (Secure\_Access) automatisch verwendet. EAP-PEAP wird verwendet (z. B. kann auch Extensible Authentication Protocol-Transport Layer Security (EAP-TLS) verwendet werden). Gleichzeitig überprüft das Posture-Modul, ob die Station den Vorgaben entspricht (überprüft, ob eine c:\test.txt-Datei vorhanden ist).

Schritt 3: Wenn der Status der Workstation unbekannt ist (kein Bericht vom Statusmodul), wird er dennoch zur Bereitstellung umgeleitet, da die Regel Unknown Authz (Unbekannte Autoren) auf der ISE angetroffen wird. Sobald die Station die Vorgaben erfüllt hat, sendet die ISE eine CoA (Change of Authorization) an den Wireless LAN Controller, was eine erneute Authentifizierung auslöst. Eine zweite Authentifizierung wird durchgeführt, und die Compliance-Regel wird auf die ISE angewendet, die dem Benutzer vollständigen Zugriff auf das Netzwerk ermöglicht.

Als Ergebnis wurden dem Benutzer AnyConnect-VPN-, NAM- und Statusmodule bereitgestellt, die einen einheitlichen Netzwerkzugriff ermöglichen. Ähnliche Funktionen können auf der Adaptive Security Appliance (ASA) für den VPN-Zugriff verwendet werden. Derzeit kann die ISE das Gleiche für alle Zugriffsarten mit einem sehr präzisen Ansatz tun.

Diese Funktion ist nicht auf Benutzer in Unternehmen beschränkt, sondern wird meist für diese Benutzergruppe bereitgestellt.

## Konfigurieren

### WLC

Der WLC ist mit zwei SSIDs konfiguriert:

- Bereitstellung [WPA + WPA2][Auth(802.1X)]. Diese SSID wird für die AnyConnect-Bereitstellung verwendet.
- Secure\_access [WPA + WPA2][Auth(802.1X)] Diese SSID wird für den sicheren Zugriff verwendet, nachdem der Endpunkt mit dem für diese SSID konfigurierten NAM-Modul bereitgestellt wurde.

### ISE

### Schritt 1: WLC hinzufügen

Fügen Sie den WLC den Netzwerkgeräten auf der ISE hinzu.

### Schritt 2: Konfigurieren des VPN-Profils

Konfigurieren Sie das VPN-Profil mit dem AnyConnect Profile Editor für VPN.

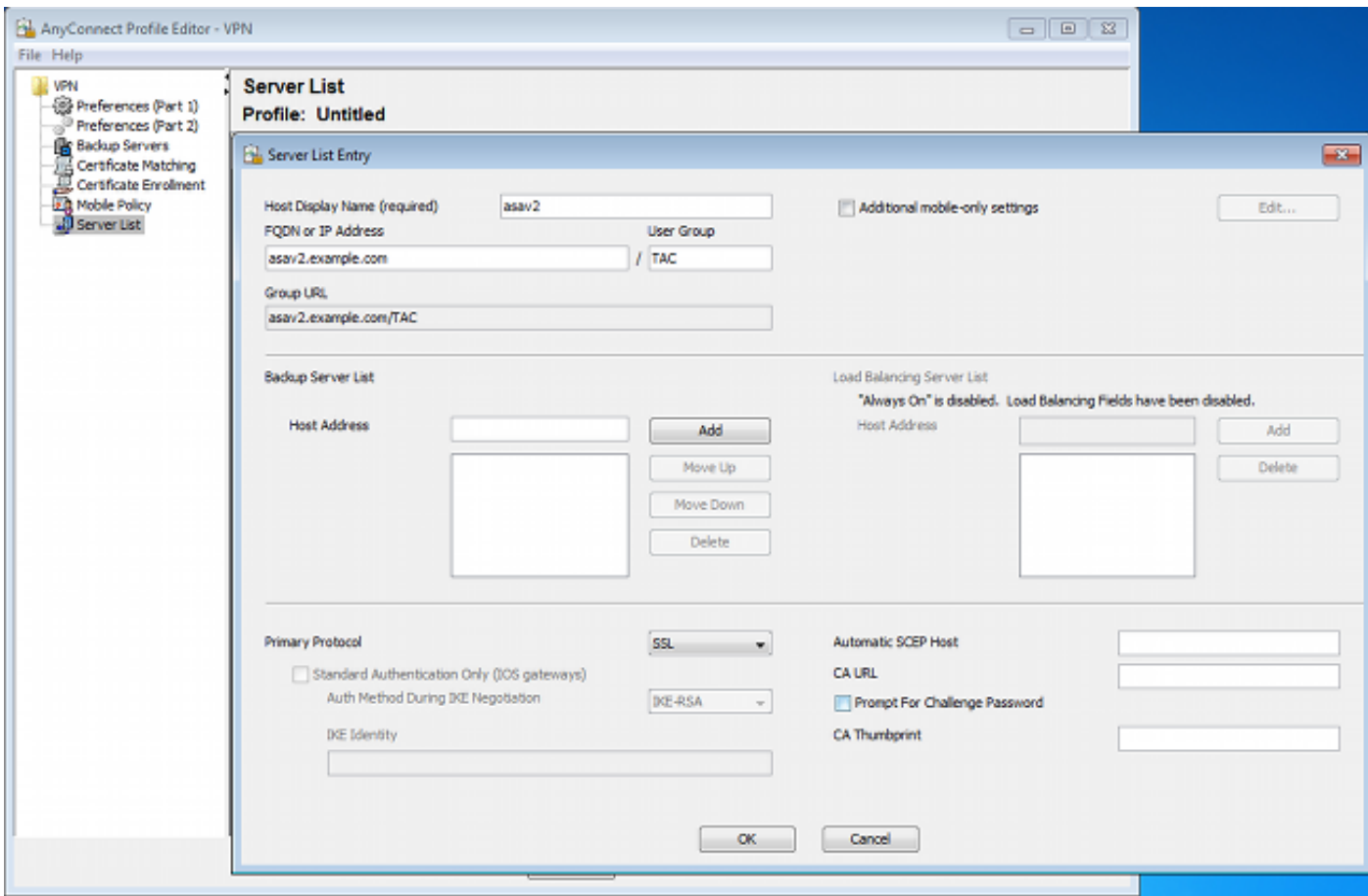

Für den VPN-Zugriff wurde nur ein Eintrag hinzugefügt. Speichern Sie die XML-Datei in VPN.xml.

### Schritt 3: Konfigurieren des NAM-Profils

Konfigurieren Sie das NAM-Profil mit dem AnyConnect Profile Editor für NAM.

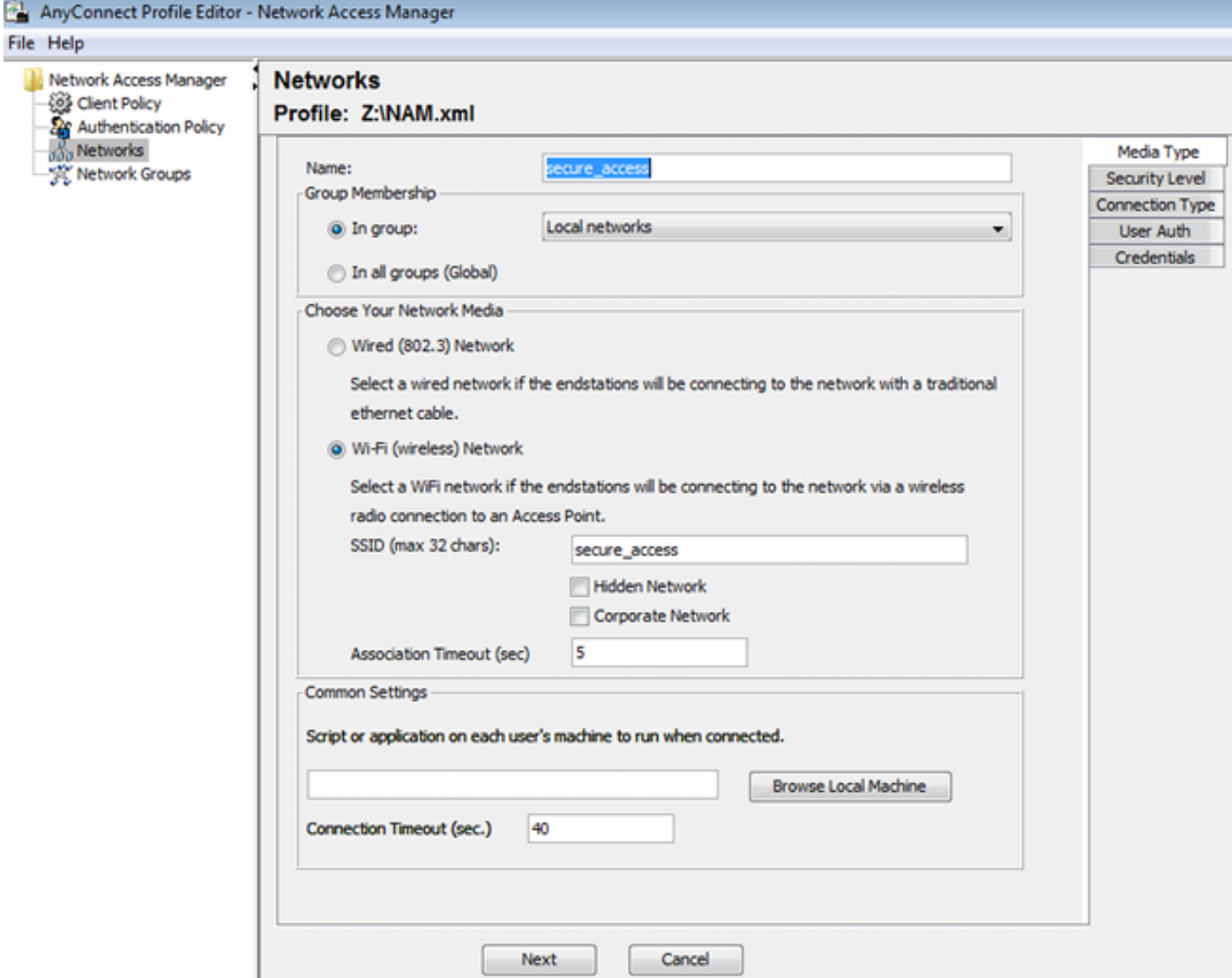

Es wurde nur eine SSID konfiguriert: secure\_access. Speichern Sie die XML-Datei in NAM.xml.

### Schritt 4: Installieren der Anwendung

1. Laden Sie die Anwendung manuell von Cisco.com herunter.

anyconnect-win-4.0.00048-k9.pkganyconnect-win-compliance-3.6.9492.2.pkg

- 2. Navigieren Sie auf der ISE zu Richtlinien > Ergebnisse > Client Provisioning > Resources, und fügen Sie Agent Resources from Local Disk hinzu.
- Wählen Sie Cisco Provided Packages (Von Cisco bereitgestellte Pakete) aus, und wählen 3.Sie anyconnect-win-4.0.0048-k9.pkg aus:

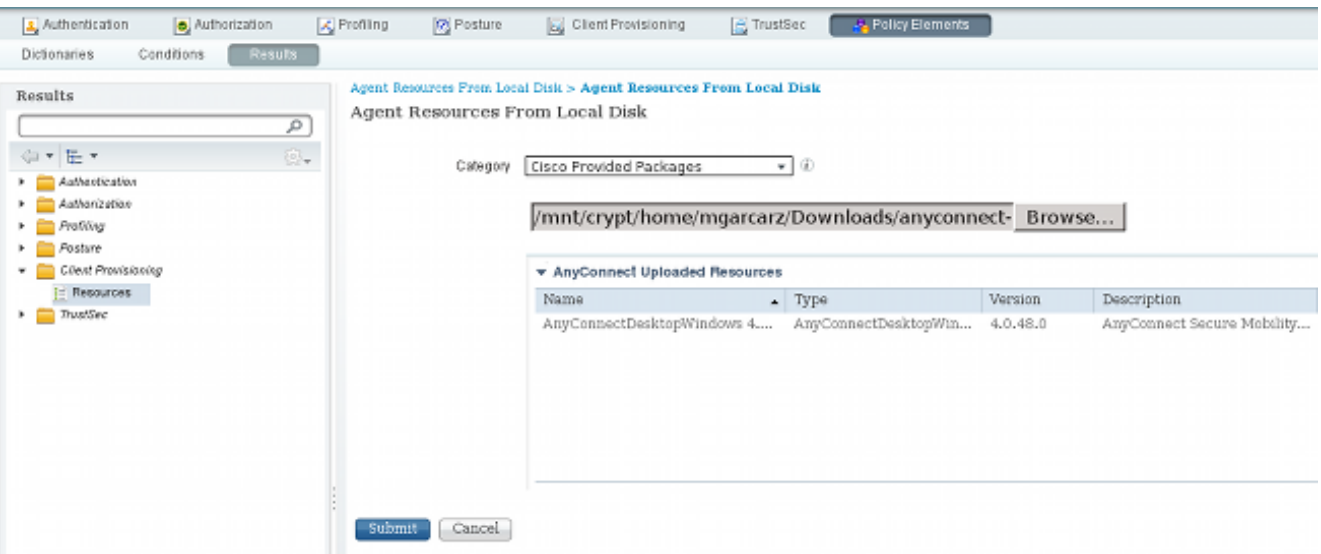

4. Wiederholen Sie Schritt 4 für das Compliance-Modul.

#### Schritt 5: Installieren des VPN/NAM-Profils

- 1. Navigieren Sie zu Richtlinien > Ergebnisse > Client Provisioning > Resources, und fügen Sie Agent Resources from Local Disk hinzu.
- 2. Wählen Sie vom Kunden erstellte Pakete aus, und geben Sie AnyConnect Profile ein. Wählen Sie das zuvor erstellte NAM-Profil (XML-Datei) aus:

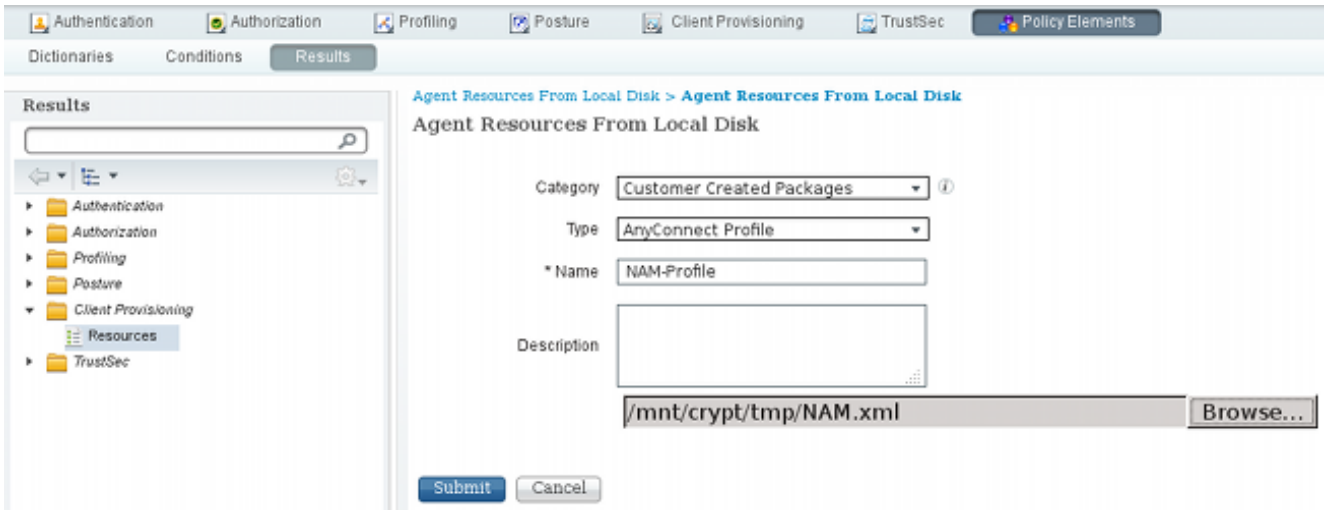

3. Wiederholen Sie ähnliche Schritte für das VPN-Profil:

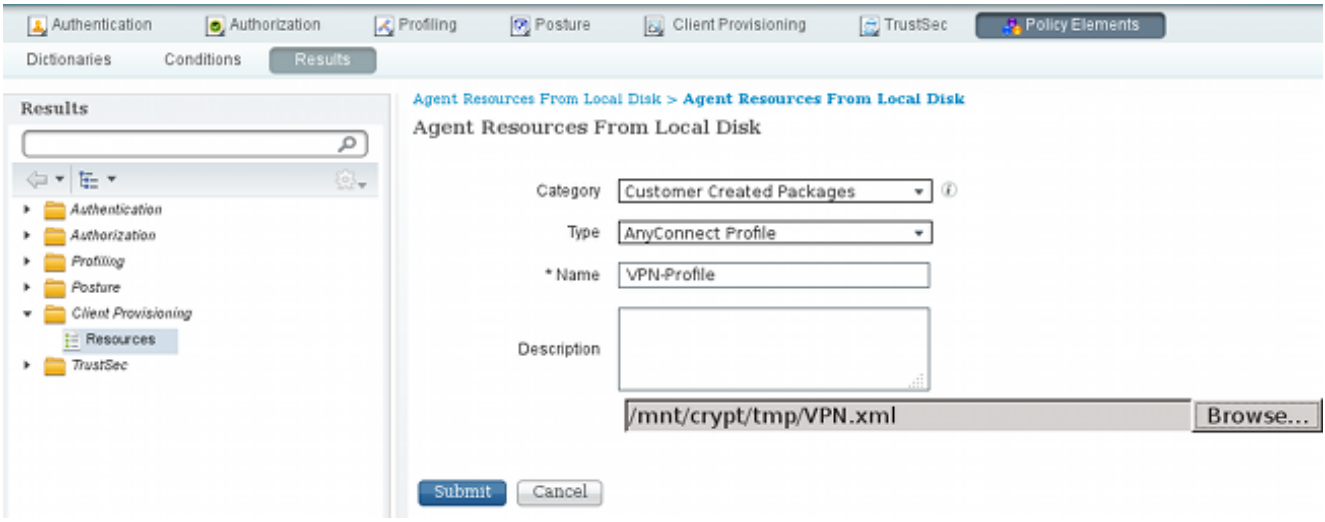

### Schritt 6: Konfigurieren der Statusüberprüfung

NAM- und VPN-Profile müssen extern mit dem AnyConnect-Profil-Editor konfiguriert und in die ISE importiert werden. Der Status ist jedoch vollständig auf der ISE konfiguriert.

Navigieren Sie zu Richtlinien > Bedingungen > Status > Dateibedingung.Sie können sehen, dass eine einfache Bedingung für das Vorhandensein einer Datei erstellt wurde. Sie müssen diese Datei haben, um die Richtlinien zu erfüllen, die vom Posture-Modul überprüft wurden:

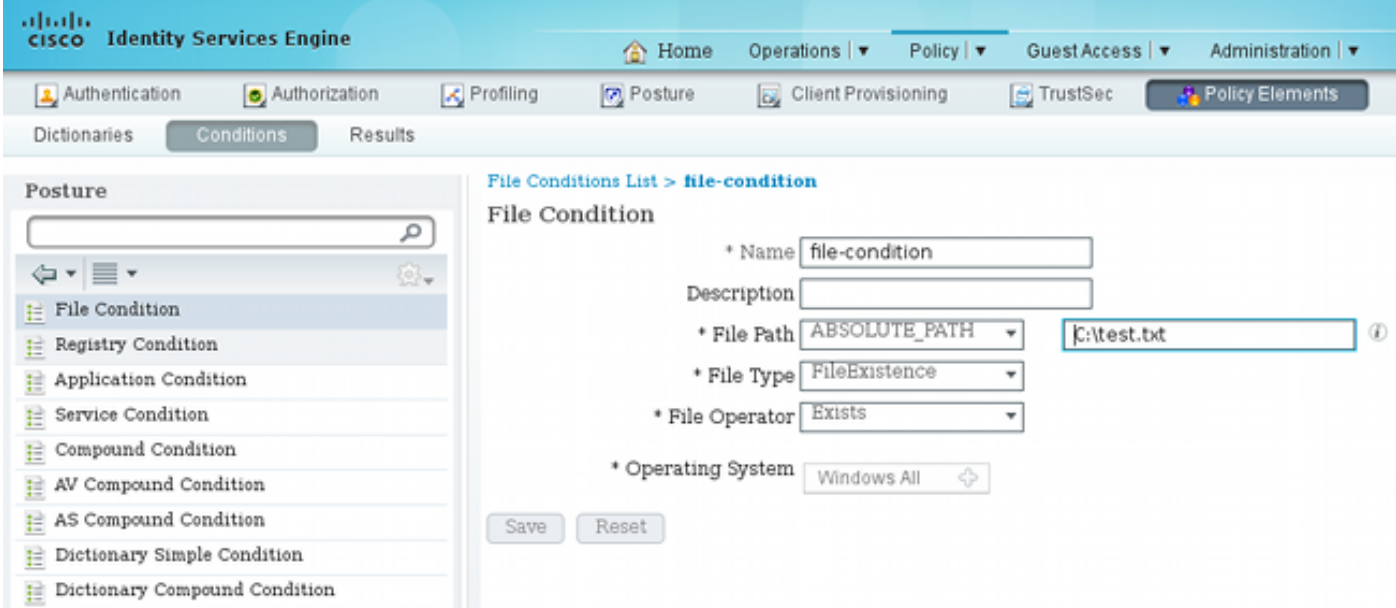

Diese Bedingung wird für eine Anforderung verwendet:

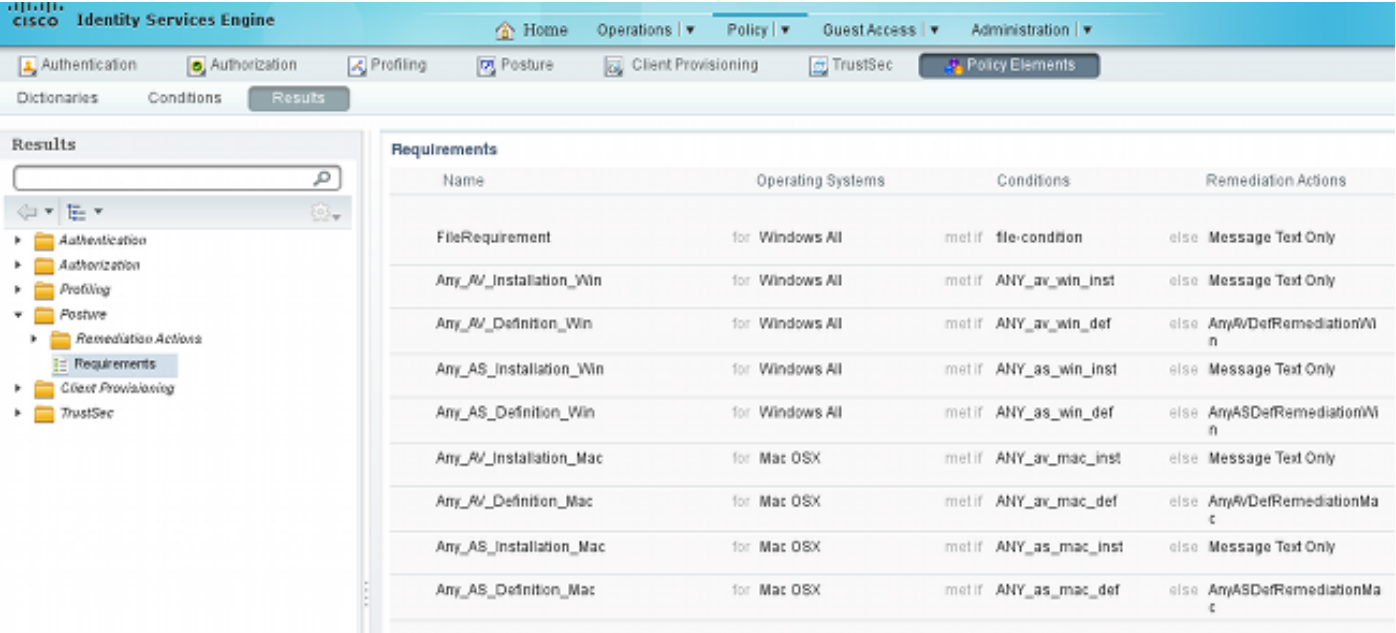

### Die Anforderung wird in der Statusrichtlinie für Microsoft Windows-Systeme verwendet:

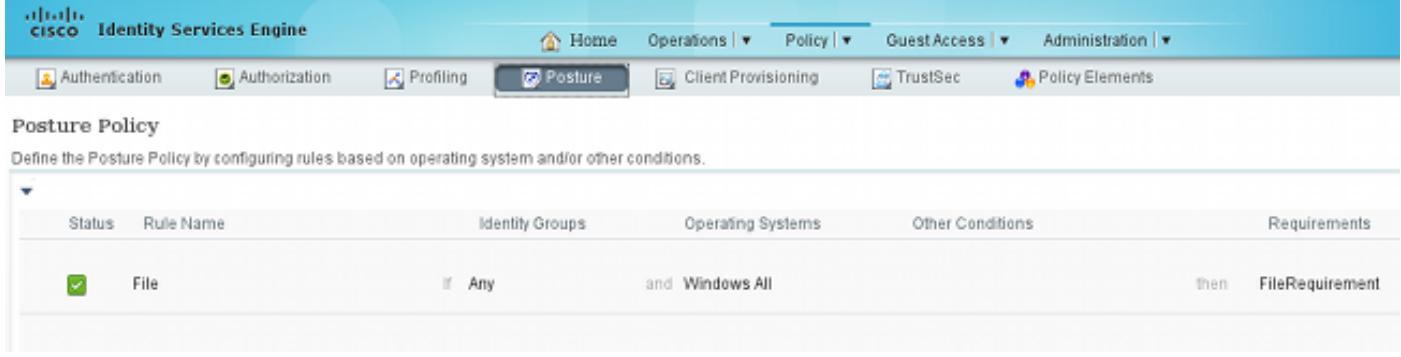

Weitere Informationen zur Statuskonfiguration finden Sie [im Cisco ISE-Konfigurationshandbuch](/content/en/us/support/docs/security/identity-services-engine/116143-config-cise-posture-00.html) unter [Statusservices.](/content/en/us/support/docs/security/identity-services-engine/116143-config-cise-posture-00.html)

Wenn die Status-Richtlinie bereit ist, ist es an der Zeit, die Status-Agent-Konfiguration hinzuzufügen.

- 1. Navigieren Sie zu Richtlinien > Ergebnisse > Client Provisioning > Resources, und fügen Sie Network Admission Control (NAC) Agent oder AnyConnect Agent Posture Profile hinzu.
- Wählen Sie AnyConnect aus (ein neues Statusmodul aus ISE Version 1.3 wurde anstelle des 2.alten NAC Agent verwendet):

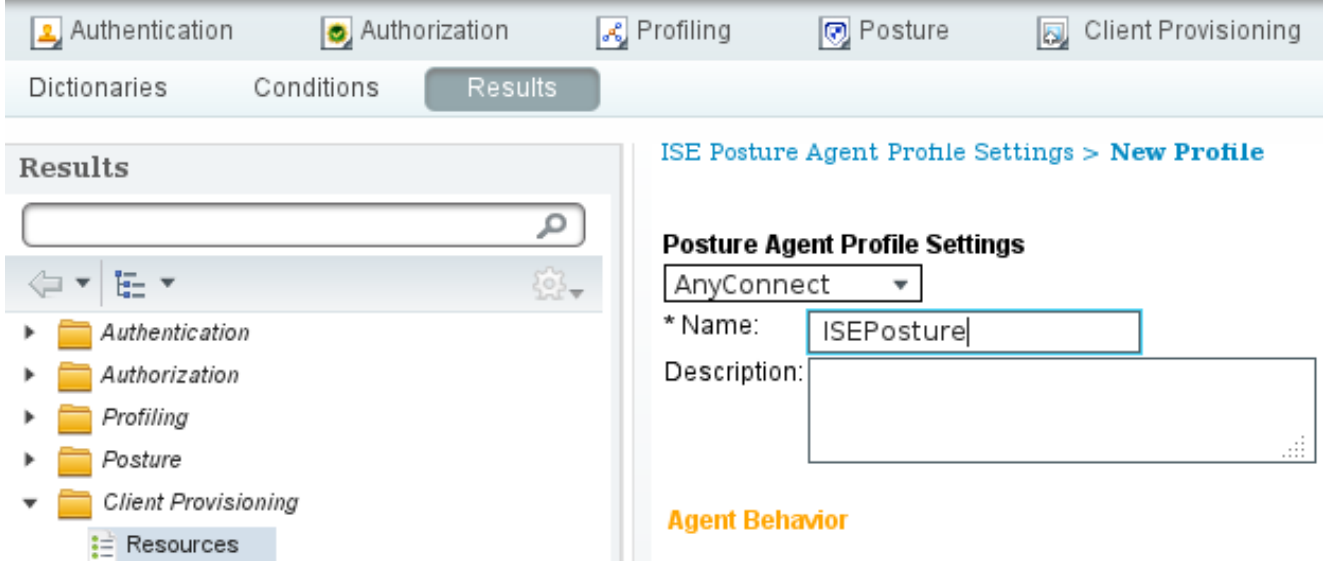

3. Vergessen Sie nicht, im Abschnitt Posture Protocol \* hinzuzufügen\*, damit der Agent eine Verbindung zu allen Servern herstellen kann.

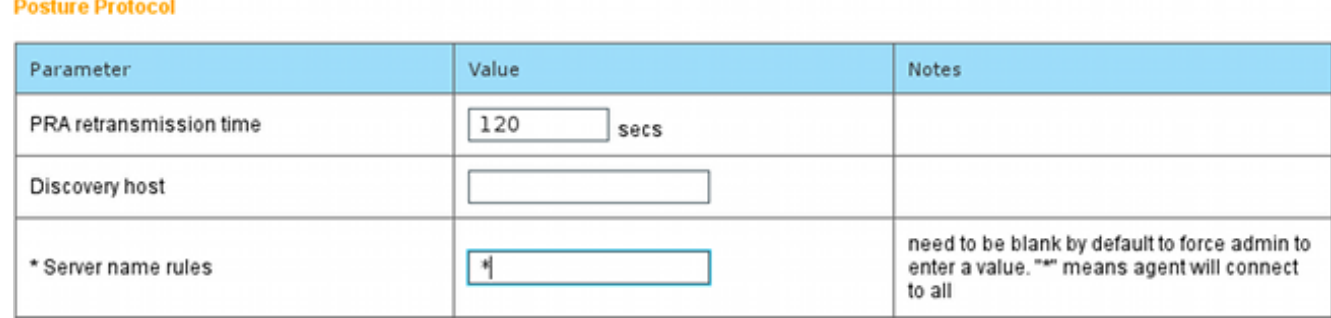

Wenn das Feld Servername-Regeln leer bleibt, speichert die ISE keine Einstellungen und 4. meldet diesen Fehler:

Server name rules: valid value is required

#### Schritt 7: Konfigurieren von AnyConnect

In dieser Phase wurden alle Anwendungen (AnyConnect) und die Profilkonfiguration für alle Module (VPN, NAM und Status) konfiguriert. Es ist an der Zeit, sie zusammenzubinden.

- 1. Navigieren Sie zu Richtlinien > Ergebnisse > Client Provisioning > Resources, und fügen Sie AnyConnect Configuration hinzu.
- 2. Konfigurieren Sie den Namen, und wählen Sie das Compliance-Modul und alle erforderlichen AnyConnect-Module (VPN, NAM und Status) aus.
- Wählen Sie in Profile Selection (Profilauswahl) das Profil aus, das zuvor für jedes Modul 3.konfiguriert wurde.

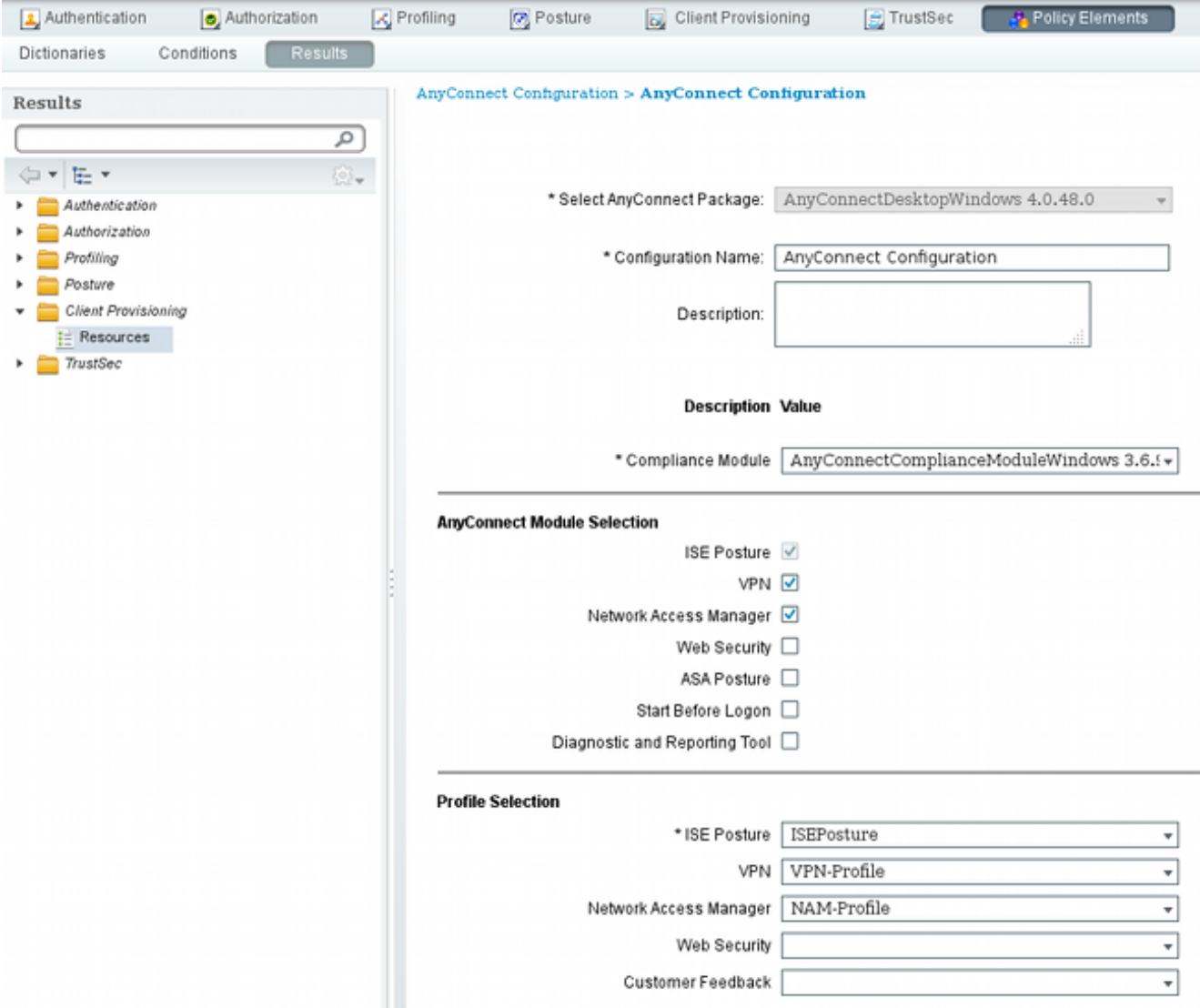

4. Das VPN-Modul ist für die korrekte Funktion aller anderen Module obligatorisch. Auch wenn das VPN-Modul nicht für die Installation ausgewählt ist, wird es auf den Client übertragen und installiert. Wenn Sie kein VPN verwenden möchten, können Sie ein spezielles VPN-Profil konfigurieren, das die Benutzeroberfläche für das VPN-Modul verbirgt. Diese Posten sollten der Datei VPN.xml hinzugefügt werden:

 <ClientInitialization> </ClientInitialization>

5. Diese Art von Profil wird auch installiert, wenn Sie **Setup.exe** aus dem ISO-Paket (anyconnect-win-3.1.06073-pre-deploy-k9.iso) verwenden. Anschließend wird das VPNDisable\_ServiceProfile.xml-Profil für VPN zusammen mit der Konfiguration installiert, wodurch die Benutzeroberfläche für das VPN-Modul deaktiviert wird.

### Schritt 8: Client-Bereitstellungsregeln

Auf die in Schritt 7 erstellte AnyConnect-Konfiguration sollte in den Client-Bereitstellungsregeln verwiesen werden:

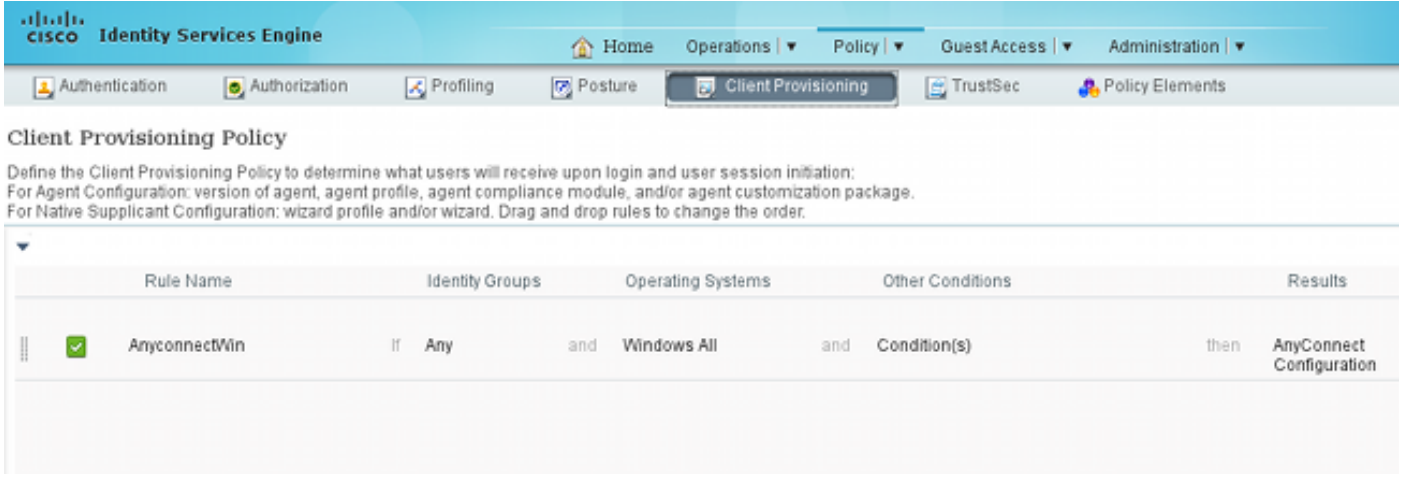

Client-Bereitstellungsregeln legen fest, welche Anwendung an den Client weitergeleitet wird. Hier ist nur eine Regel erforderlich, die auf die in Schritt 7 erstellte Konfiguration verweist. Auf diese Weise verwenden alle Microsoft Windows-Endpunkte, die für die Client-Bereitstellung umgeleitet werden, die AnyConnect-Konfiguration mit allen Modulen und Profilen.

#### Schritt 9: Autorisierungsprofile

Das Autorisierungsprofil für die Client-Bereitstellung muss erstellt werden. Das Standard-Client Provisioning Portal wird verwendet:

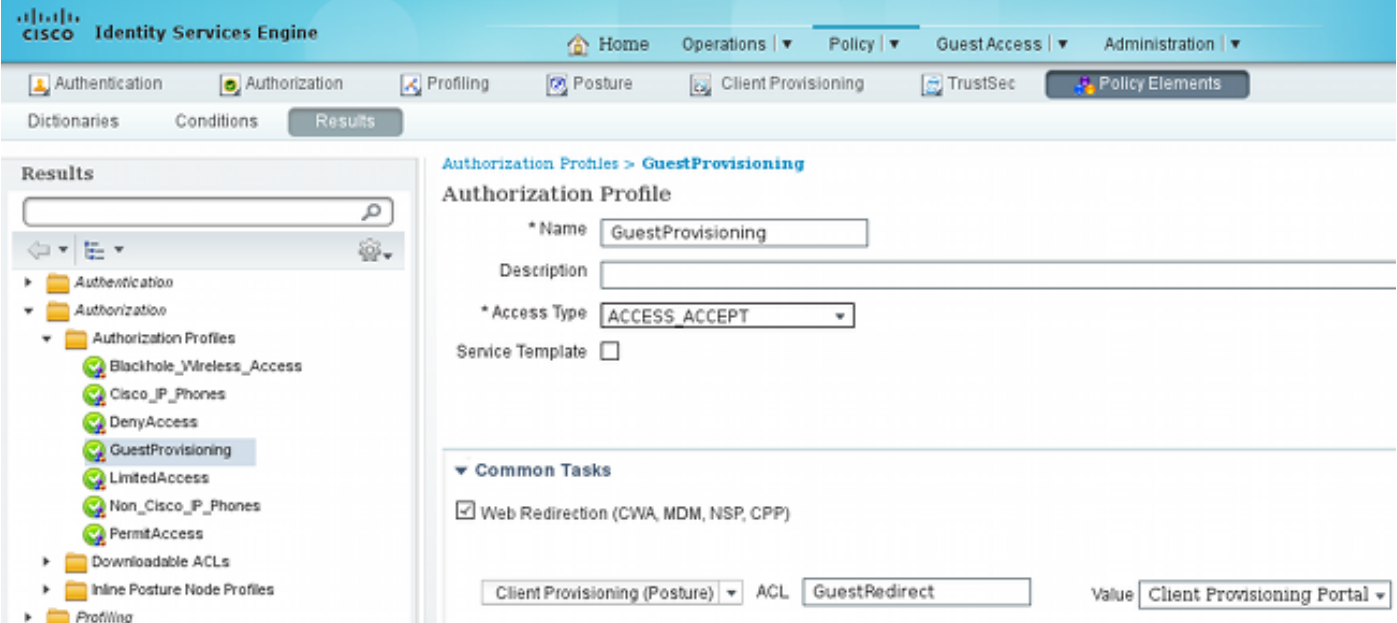

Dieses Profil erzwingt die Umleitung der Benutzer zur Bereitstellung an das Standard-Client-Bereitstellungsportal. Dieses Portal evaluiert die Client Provisioning Policy (Regeln, die in Schritt 8 erstellt wurden). Autorisierungsprofile sind die Ergebnisse der in Schritt 10 konfigurierten Autorisierungsregeln.

GuestRedirect Access Control List (ACL) ist der Name der auf dem WLC definierten ACL. Diese ACL legt fest, welcher Datenverkehr an die ISE umgeleitet werden soll. Weitere Informationen finden Sie unter [Konfigurationsbeispiel](/content/en/us/support/docs/security/identity-services-engine/113362-config-web-auth-ise-00.html) für die [zentrale Webauthentifizierung mit einem Switch und](/content/en/us/support/docs/security/identity-services-engine/113362-config-web-auth-ise-00.html) [der Identity Services Engine](/content/en/us/support/docs/security/identity-services-engine/113362-config-web-auth-ise-00.html).

Es gibt auch ein weiteres Autorisierungsprofil, das den begrenzten Netzwerkzugriff (DACL) für nicht konforme Benutzer (LimitedAccess genannt) bereitstellt.

### Schritt 10: Autorisierungsregeln

Alle werden in vier Autorisierungsregeln zusammengefasst:

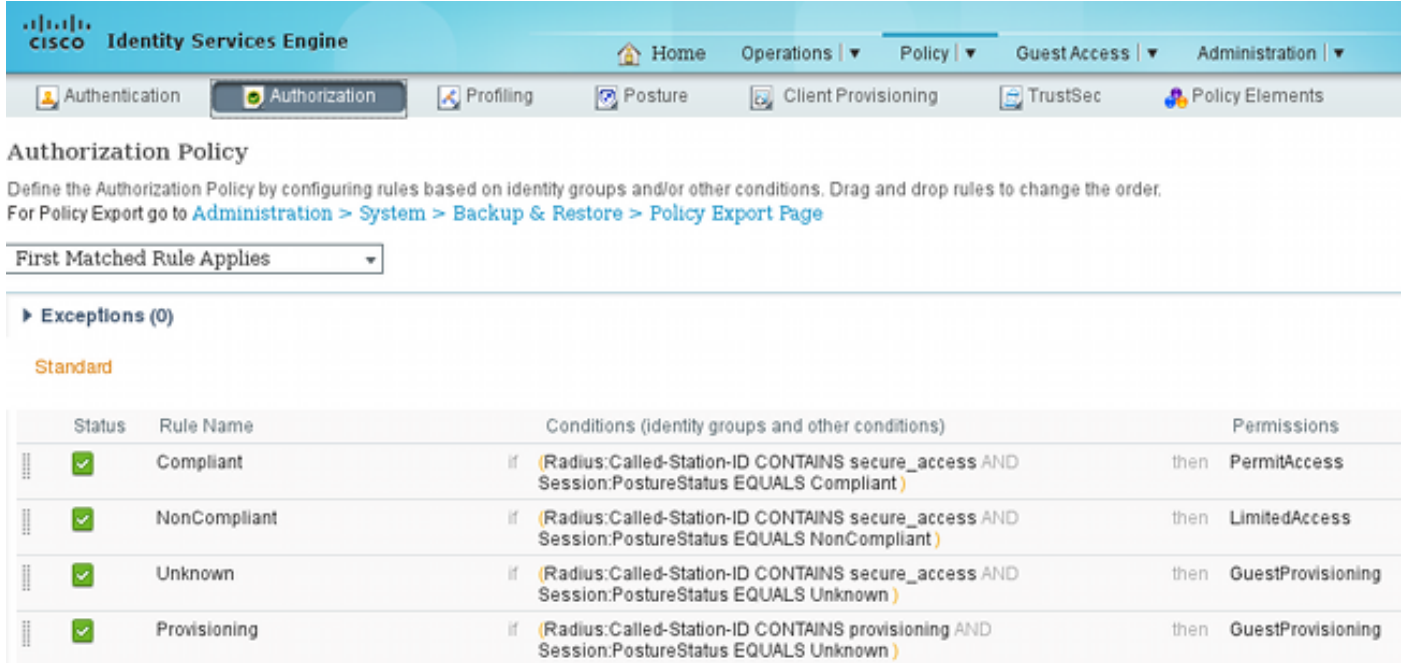

Zuerst stellen Sie eine Verbindung zum Provisioning SSID her und werden zur Bereitstellung an ein Standard-Client Provisioning Portal (Regel namens Provisioning) umgeleitet. Wenn Sie eine Verbindung mit der Secure Access SSID herstellen, wird die Bereitstellung trotzdem umgeleitet, wenn kein Bericht des Statusmoduls von der ISE empfangen wird (Regel mit dem Namen Unknown). Sobald der Endpunkt vollständig kompatibel ist, wird der vollständige Zugriff gewährt (Regelname erfüllt). Wenn der Endpunkt als nicht konform gemeldet wird, verfügt er über eingeschränkten Netzwerkzugriff (Regel heißt "NonCompliant").

# Überprüfen

Sie ordnen sich der Provisioning SSID zu, versuchen, auf eine beliebige Webseite zuzugreifen, und werden an das Client Provisioning Portal umgeleitet:

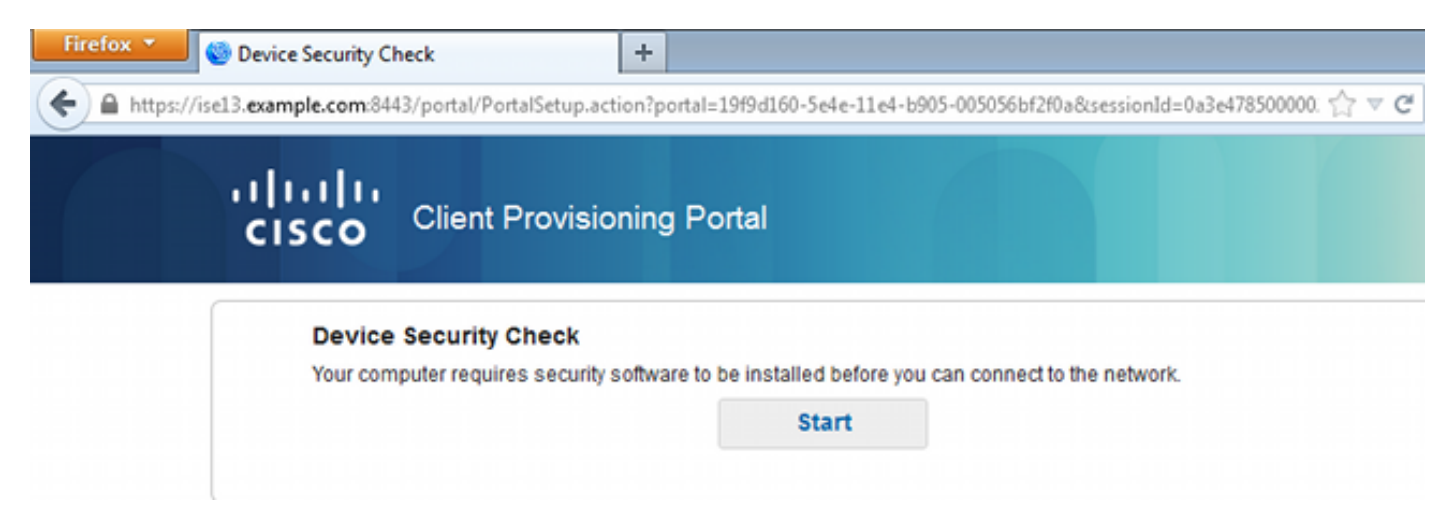

Da AnyConnect nicht erkannt wird, werden Sie zur Installation aufgefordert:

#### **Device Security Check**

Your computer requires security software to be installed before you can connect to the network.

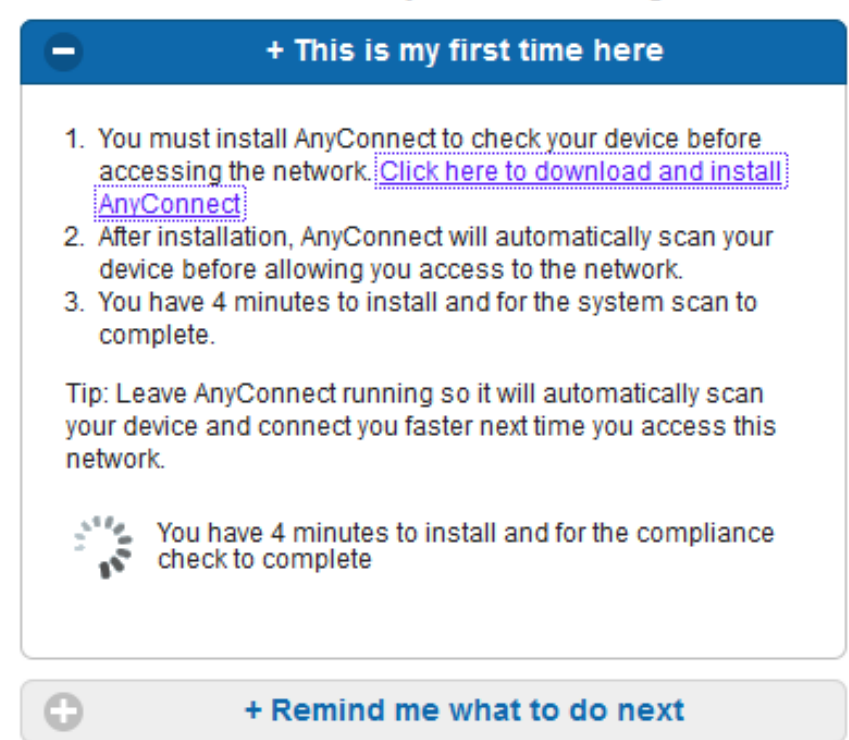

**Unable to detect AnyConnect Posture Agent** 

Eine kleine Anwendung namens Network Setup Assistant, die für den gesamten Installationsprozess verantwortlich ist, wird heruntergeladen. Beachten Sie, dass es sich in Version 1.2 von dem Network Setup Assistant unterscheidet.

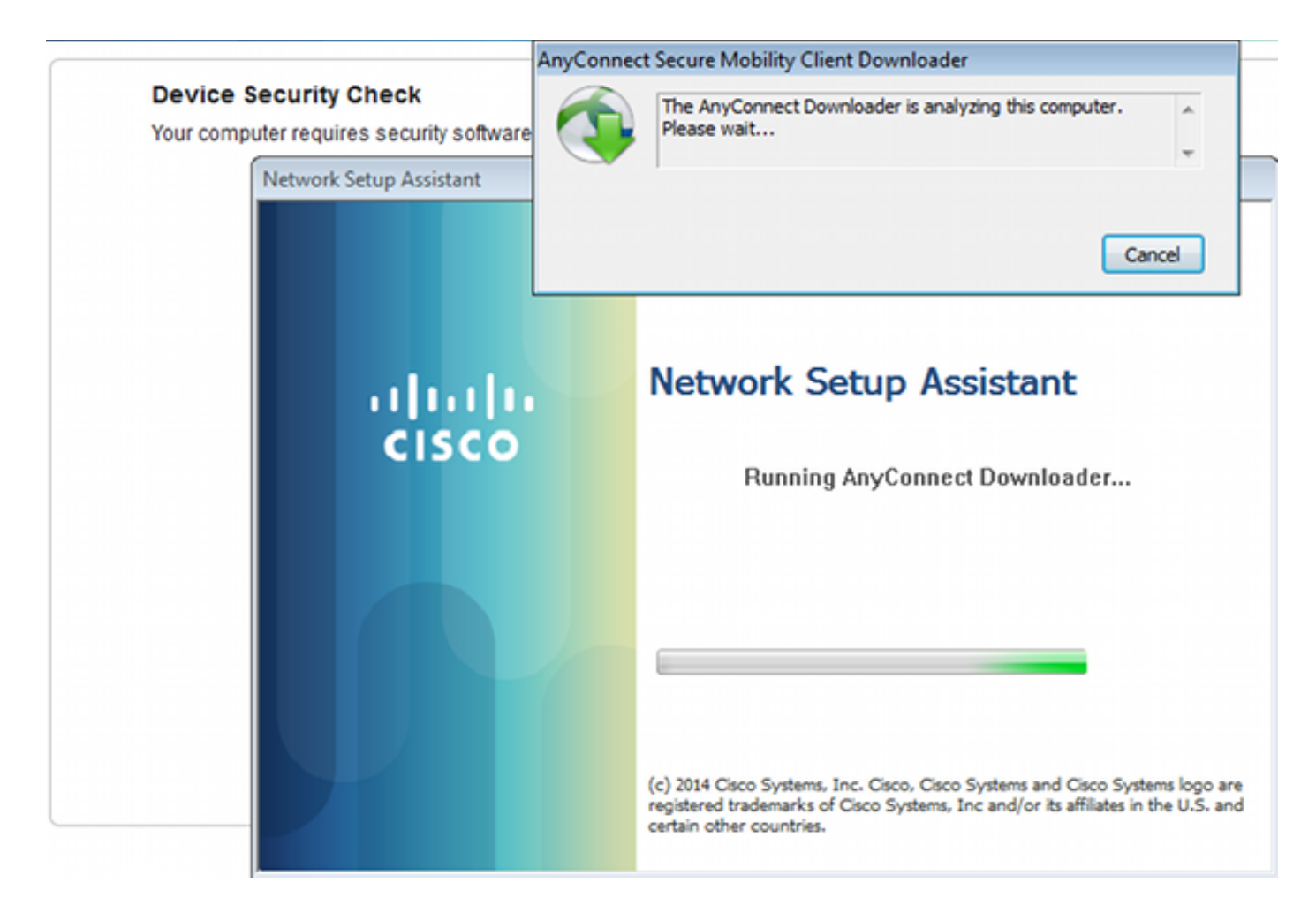

Alle Module (VPN, NAM und Status) werden installiert und konfiguriert. Sie müssen Ihren Computer neu starten:

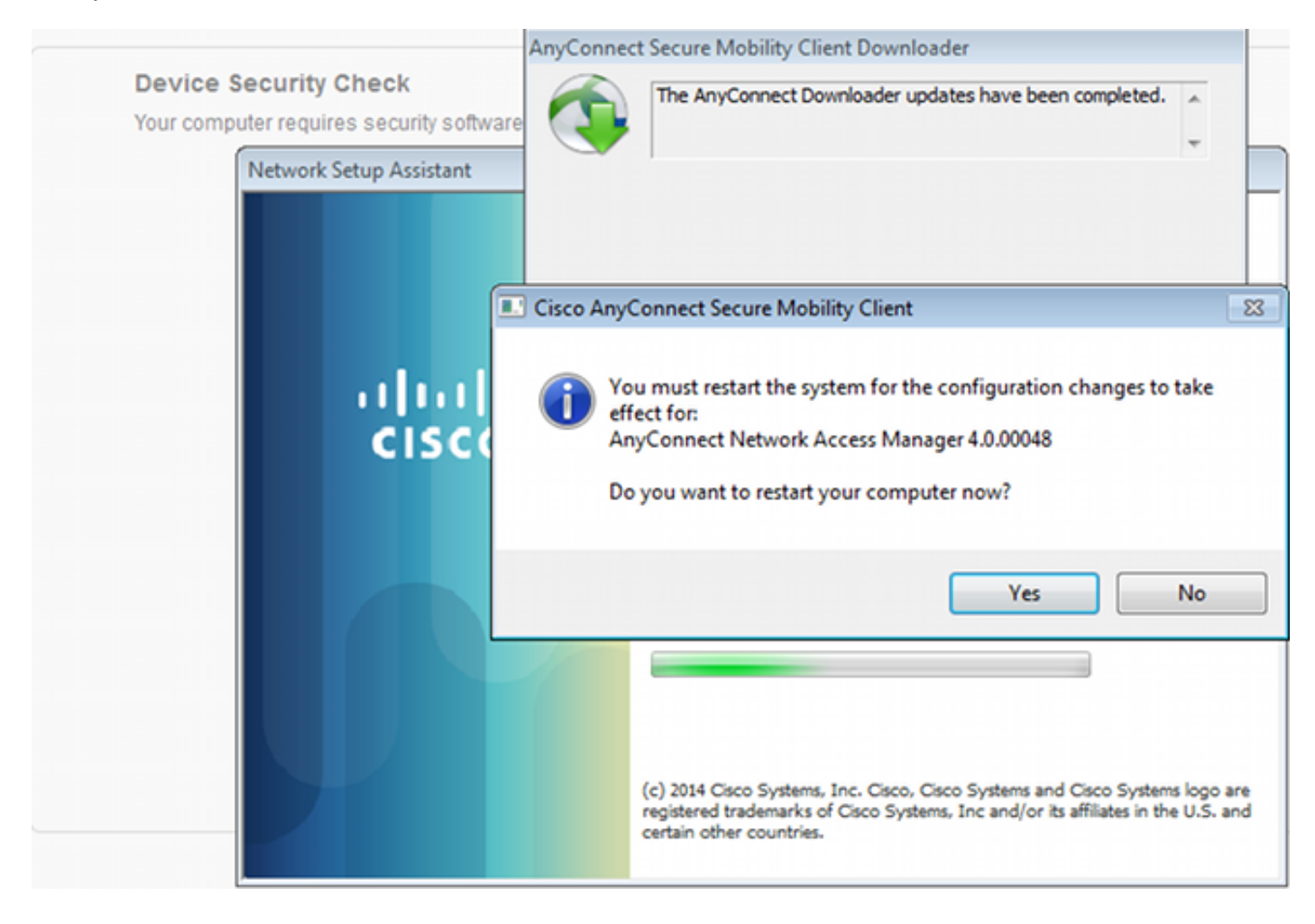

Nach dem Neustart wird AnyConnect automatisch ausgeführt, und NAM versucht, eine Verbindung zur sicheren\_Zugriff-SSID herzustellen (entsprechend dem konfigurierten Profil). Beachten Sie, dass das VPN-Profil korrekt installiert ist (ASAV2-Eintrag für VPN):

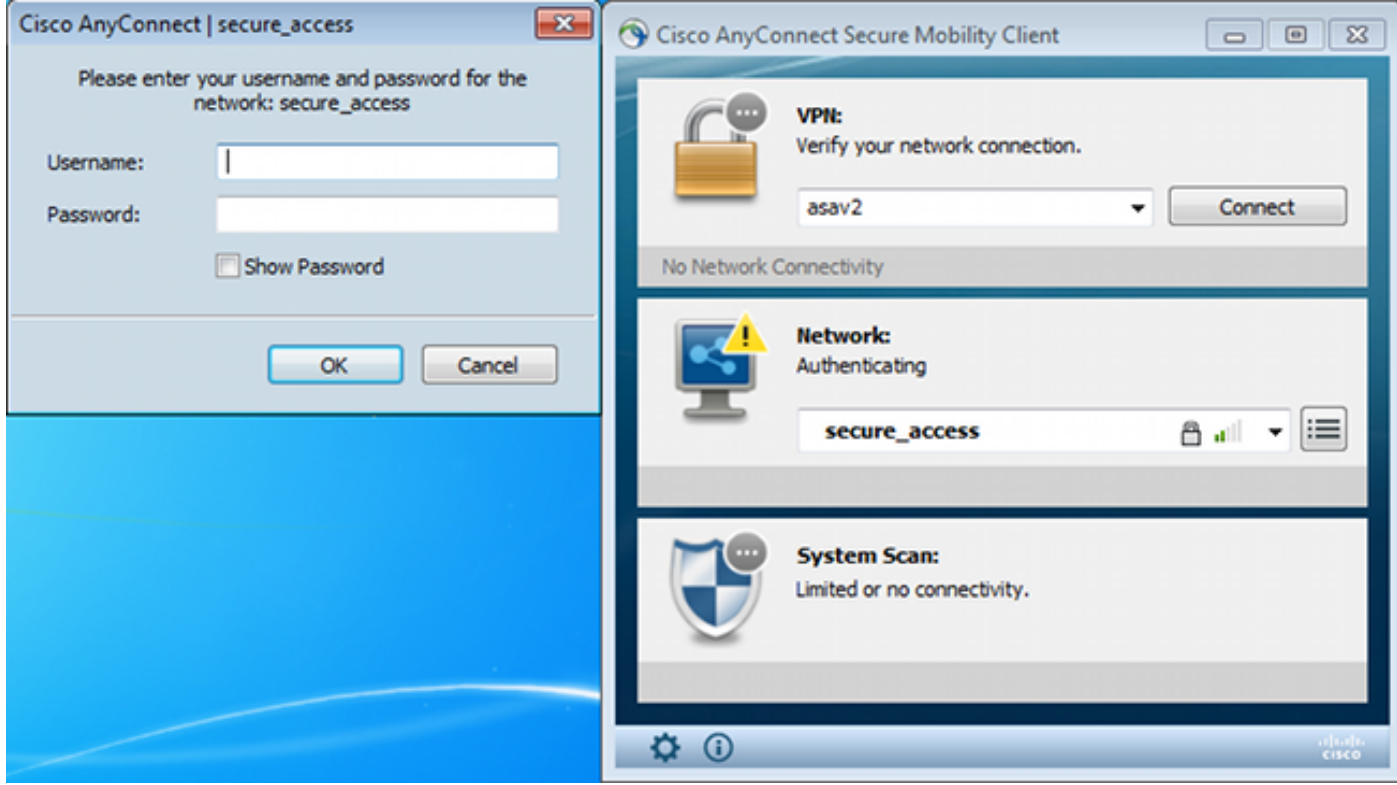

Nach der Authentifizierung lädt AnyConnect Aktualisierungen sowie Statusregeln herunter, für die eine Überprüfung durchgeführt wird:

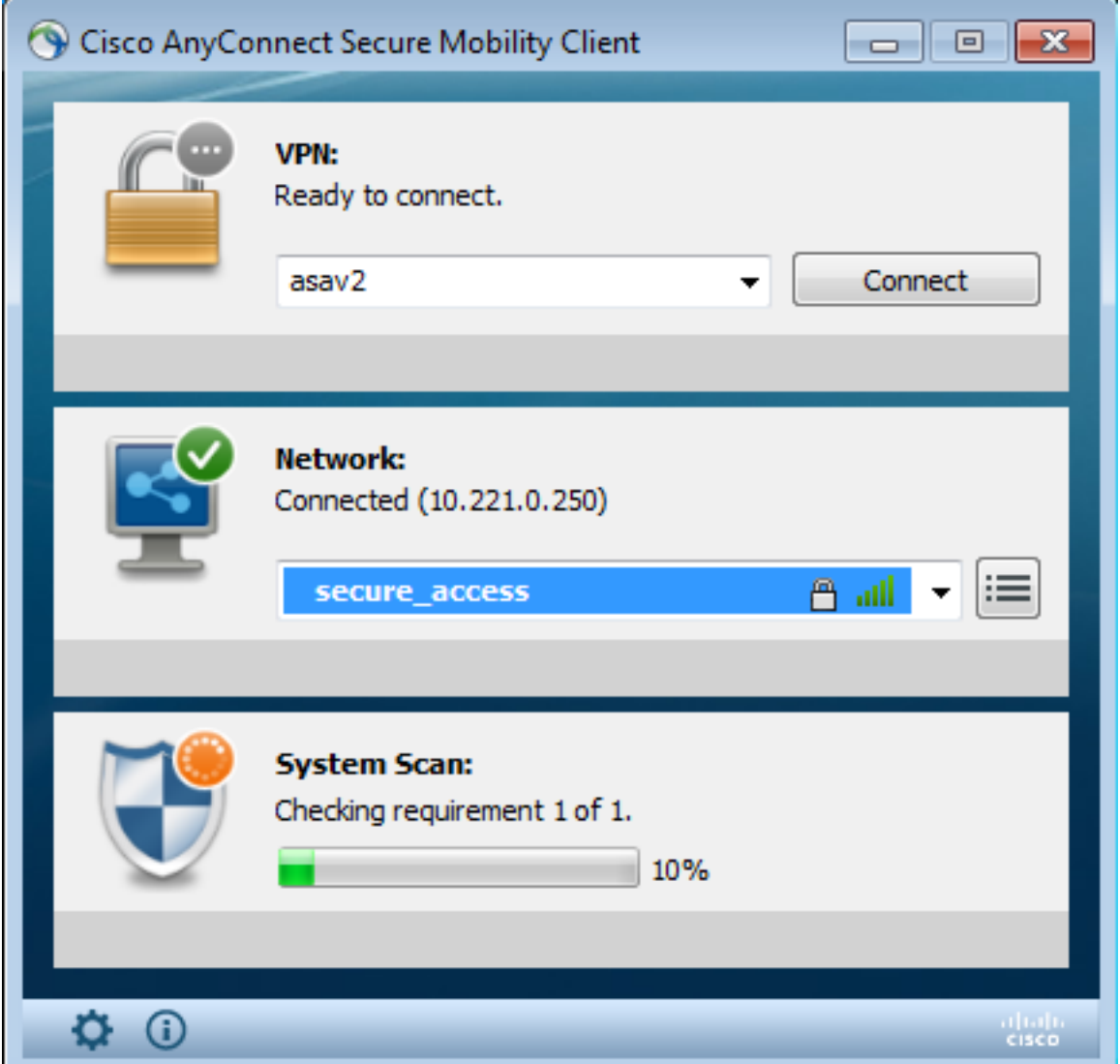

In dieser Phase kann der Zugriff weiterhin eingeschränkt sein (Sie sehen die Unknown Authorization-Regel auf der ISE). Sobald die Station den Vorgaben entspricht, wird sie vom Posture-Modul gemeldet:

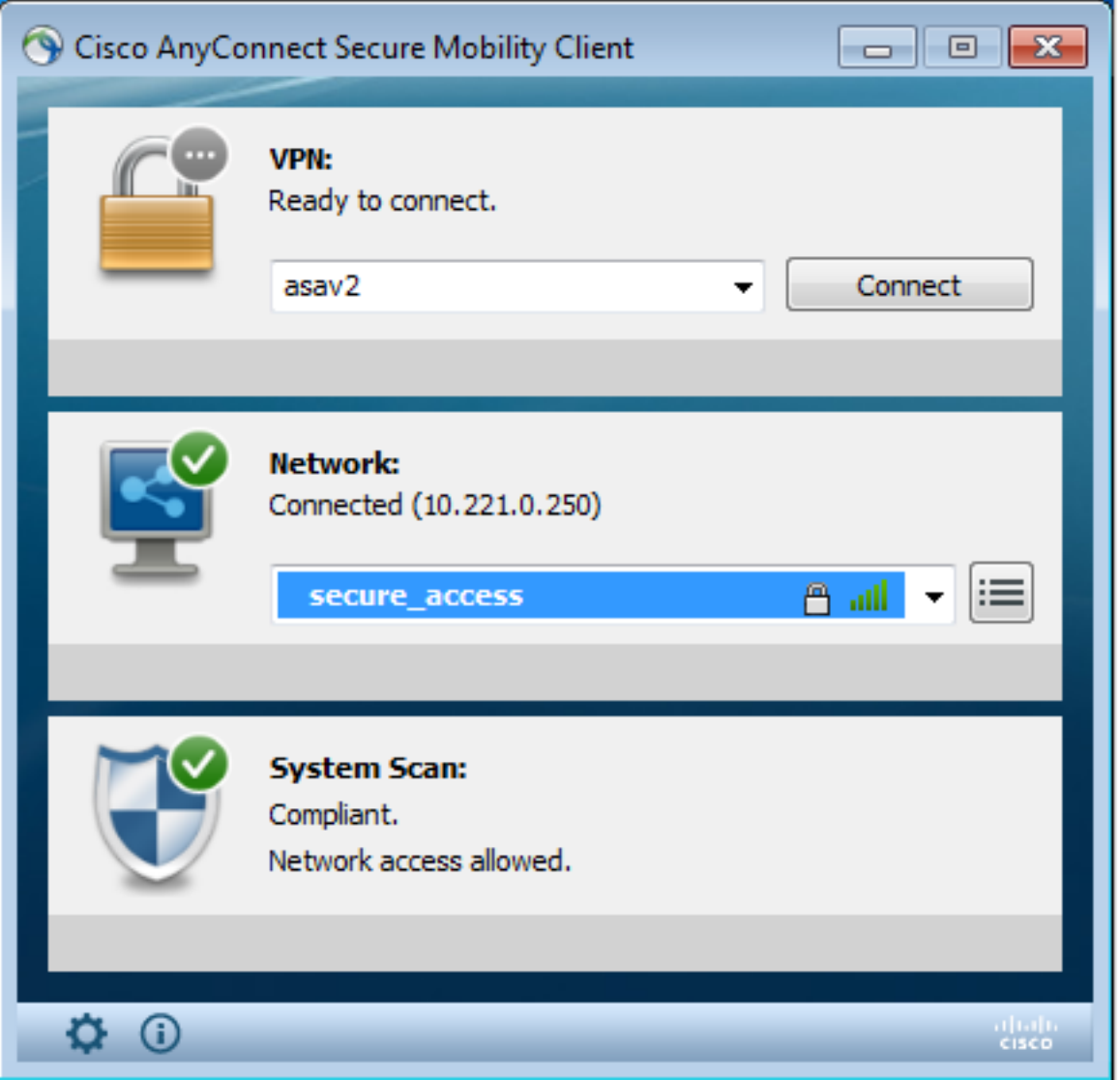

Die Details können ebenfalls überprüft werden (die FileRequirement-Anweisung ist erfüllt):

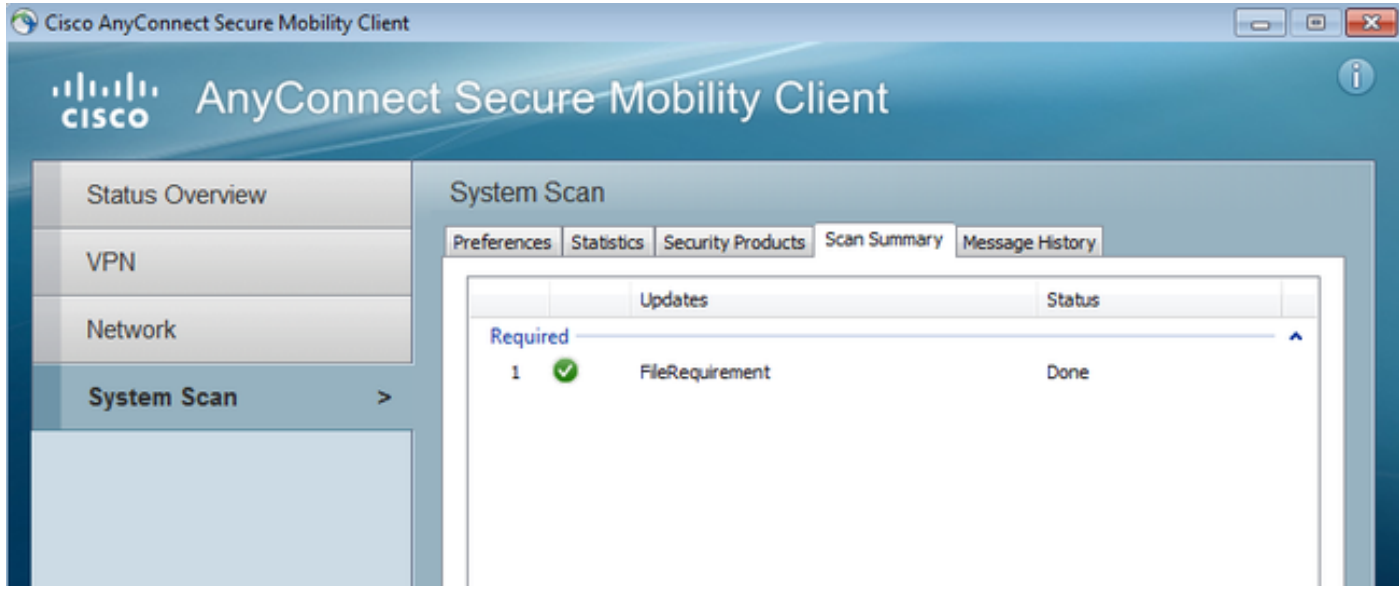

Der Nachrichtenverlauf zeigt detaillierte Schritte:

```
9:18:38 AM The AnyConnect Downloader is performing update checks...
9:18:38 AM Checking for profile updates...
9:18:38 AM Checking for product updates...
```
9:18:38 AM Checking for customization updates... 9:18:38 AM Performing any required updates... 9:18:38 AM The AnyConnect Downloader updates have been completed. 9:18:38 AM Update complete. 9:18:38 AM Scanning system ... 9:18:40 AM **Checking requirement 1 of 1**. 9:18:40 AM Updating network settings ... 9:18:48 AM **Compliant**.

Der erfolgreiche Bericht wird an die ISE gesendet, was den Autorisierungswechsel auslöst. Bei der zweiten Authentifizierung wird die Compliance-Regel beachtet, und der vollständige Netzwerkzugriff wird gewährt. Wenn der Statusbericht gesendet wird, während er weiterhin der Provisioning SSID zugeordnet ist, werden diese Protokolle auf der ISE angezeigt:

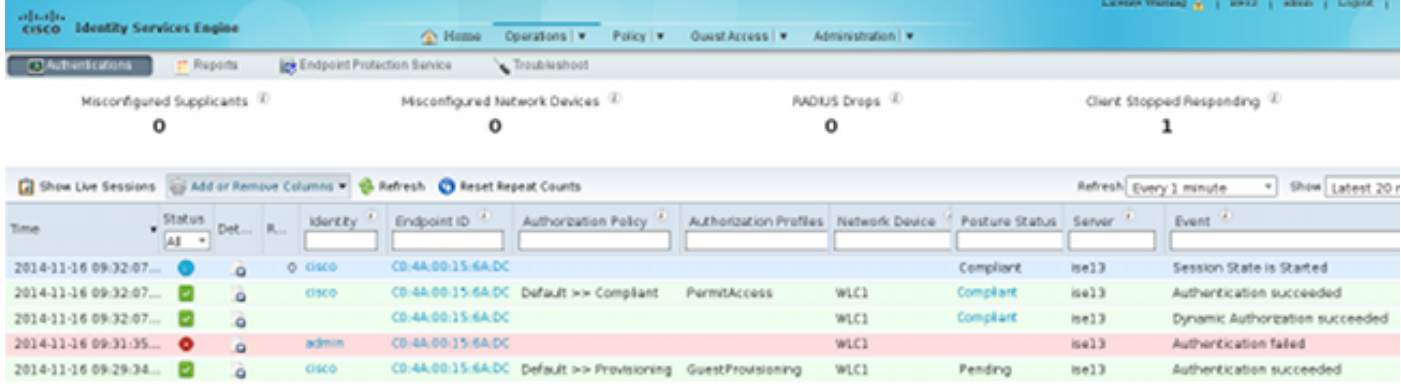

#### Der Statusbericht zeigt Folgendes an:

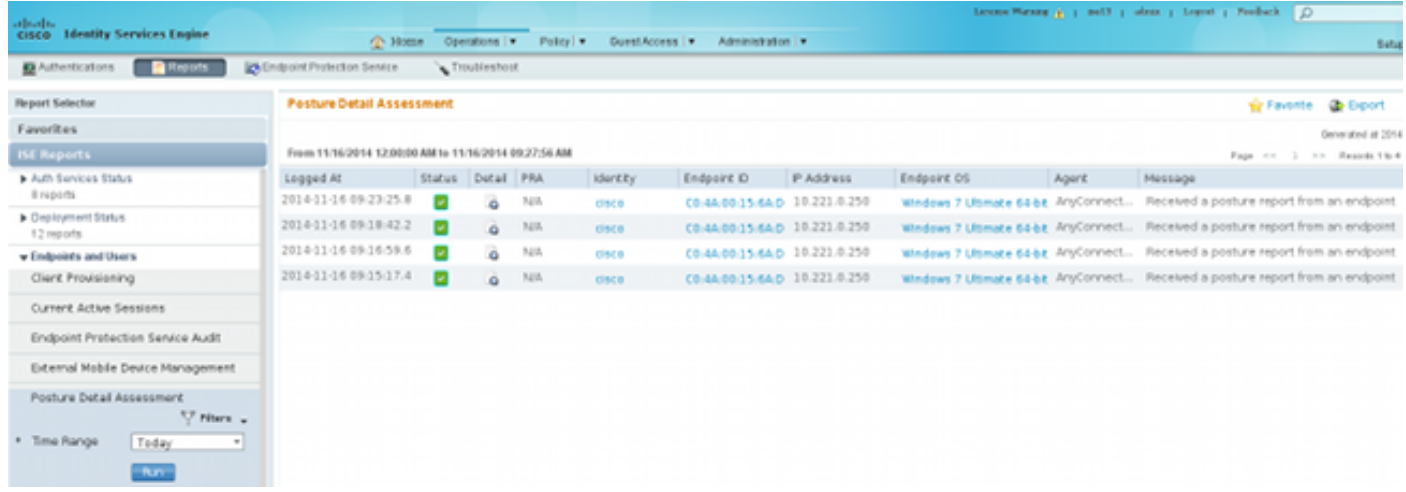

Detaillierte Berichte zeigen die erfüllte FileRequirement an:

#### **Posture More Detail Assessment**

Time Range: From 11/16/2014 12:00:00 AM to 11/16/2014 09:28:48 AM Generated At: 2014-11-16 09:28:48.404

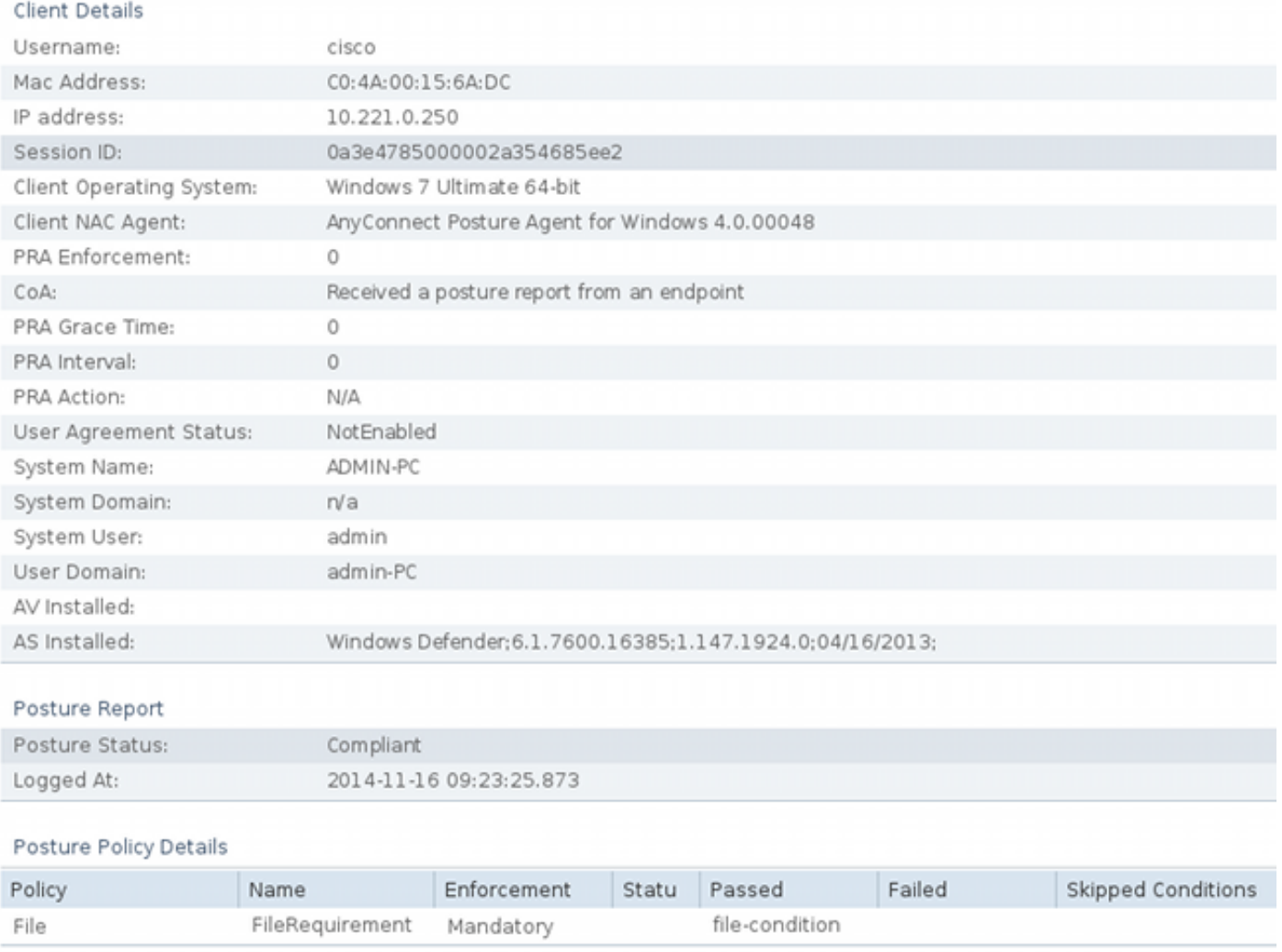

## Fehlerbehebung

Für diese Konfiguration sind derzeit keine spezifischen Informationen zur Fehlerbehebung verfügbar.

## Zugehörige Informationen

- [Statusservices im Cisco ISE-Konfigurationsleitfaden](/content/en/us/support/docs/security/identity-services-engine/116143-config-cise-posture-00.html)
- [Cisco ISE 1.3 Administratorhandbuch](/content/en/us/td/docs/security/ise/1-3/admin_guide/b_ise_admin_guide_13/b_ise_admin_guide_sample_preface_00.html)
- [Technischer Support und Dokumentation Cisco Systems](//www.cisco.com/cisco/web/support/index.html?referring_site=bodynav)